# **User Manual for**

# "Apply Disney+ Hotstar package via eBusiness Portal"

### 1. Visit to URL: https://ebusinessportal.ais.co.th/

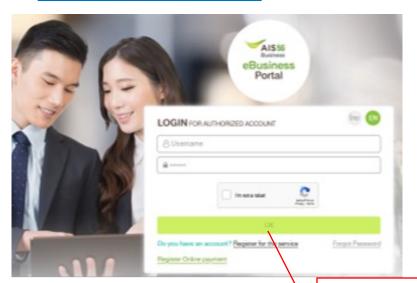

Fill in Username & Password and accept reCAPTCHA

Then click <u>OK</u>

### 2. Select menu "Subscribe Package"

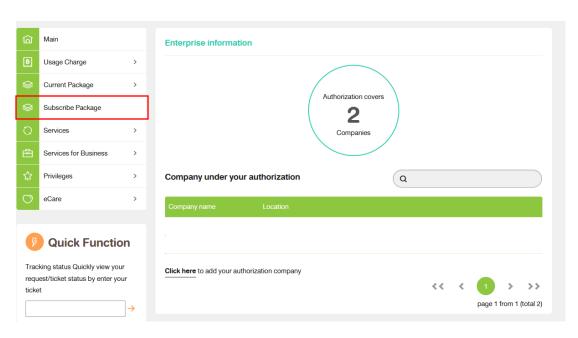

1

### 3. Select package group "Disney+ Hotstar"

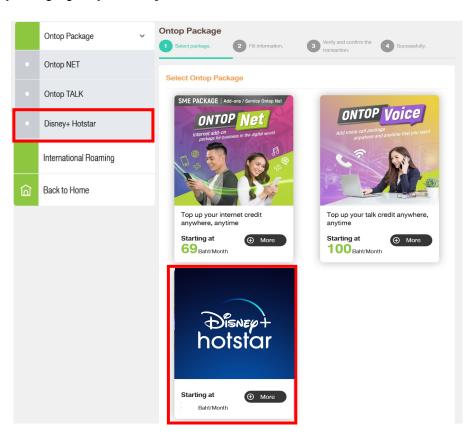

### 4. Select package "Disney+ Hotstar"

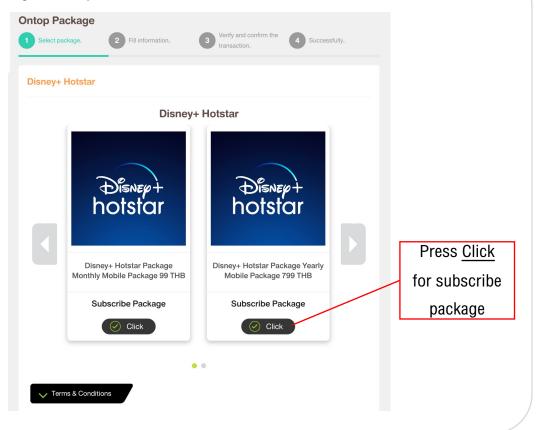

# 5. In case admin has rights to manage multiple companies, please select "Company" for apply package subscription.

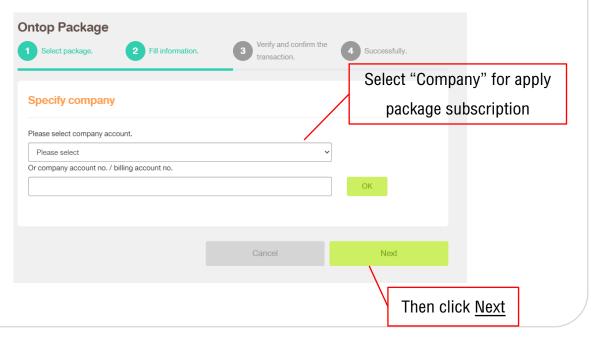

### 6. Fill in "Mobile number" for apply package subscription

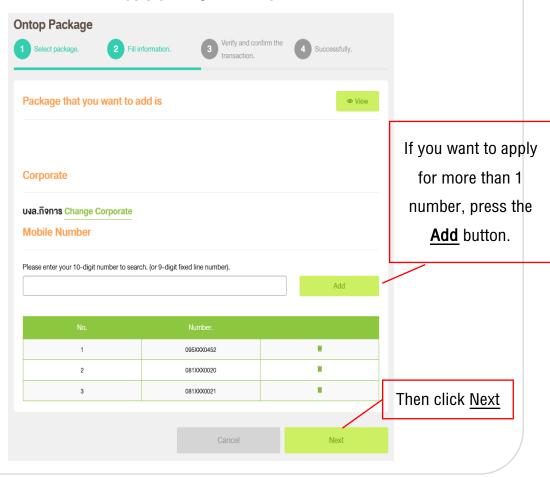

# 7. Check the information and confirm for apply package subscription Ontop Package 1 Select package. 2 Fil information. 3 Verify and confirm the 1 Successfully. Verify and confirm the transaction. Package that you want to add is uxa.florms Number to subscribe is No. Number. 1 096XXXX642 2 091XXXXX262 3 091XXXXX262 3 091XXXXX262

8. After summit the request, you will receive Email, SMS confirming the transaction.

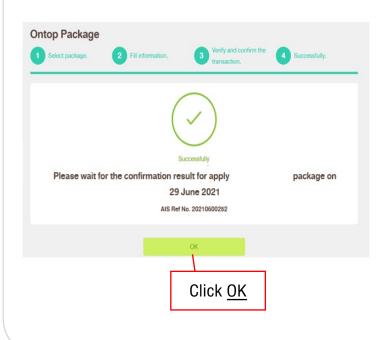

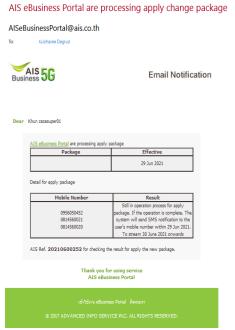

Then click Confirm